# **Eligible Locations Adjustment Process (ELAP) Module:** Participant User Guide Release 3.1 Protective Order and Stakeholder Challenge

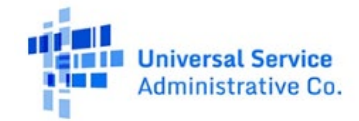

# **TABLE OF CONTENTS**

# Contents

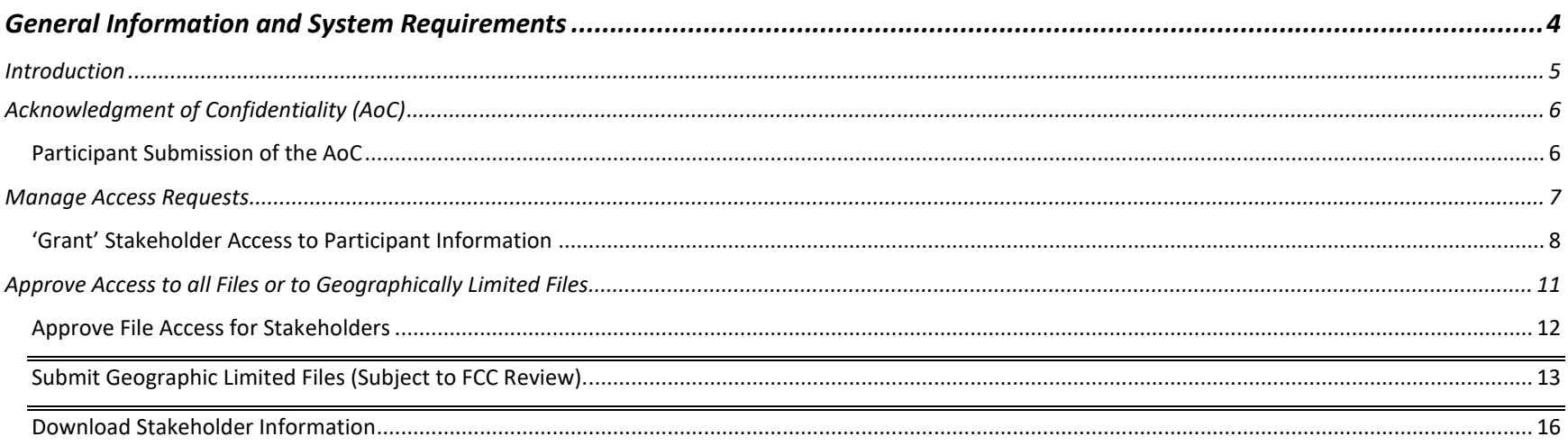

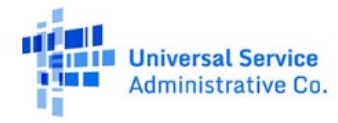

### **FCC NOTICE REQUIRED BY THE PAPERWORK REDUCTION ACT**

Estimate for work required is pending. If you have any comments on this estimate, or on how we can improve the collection and reduce the burden it causes you, please write the Federal Communications Commission, AMD-PERM, Paperwork Reduction Project (3060-1279), Washington, DC 20554. We will also accept your comments via the Internet if you send them to **pra@fcc.gov**. Please DO NOT SEND ANY ACCESS REQUESTS OR SUBMIT ANY DATA REQUIRED BY THIS COLLECTION TO THIS ADDRESS. You are not required to respond to a collection of information sponsored by the Federal government, and the government may not conduct or sponsor this collection, unless it displays a currently valid OMB control number or if we fail to provide you with this notice. This collection has been assigned an OMB control number of 3060-1279.

### **THE FOREGOING NOTICE IS REQUIRED BY THE PAPERWORK REDUCTION ACT OF 1995, P.L. 104-13, OCTOBER 1, 1995, 44 U.S.C. 3507**

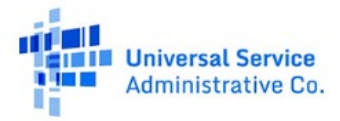

# <span id="page-3-0"></span>**General Information and System Requirements**

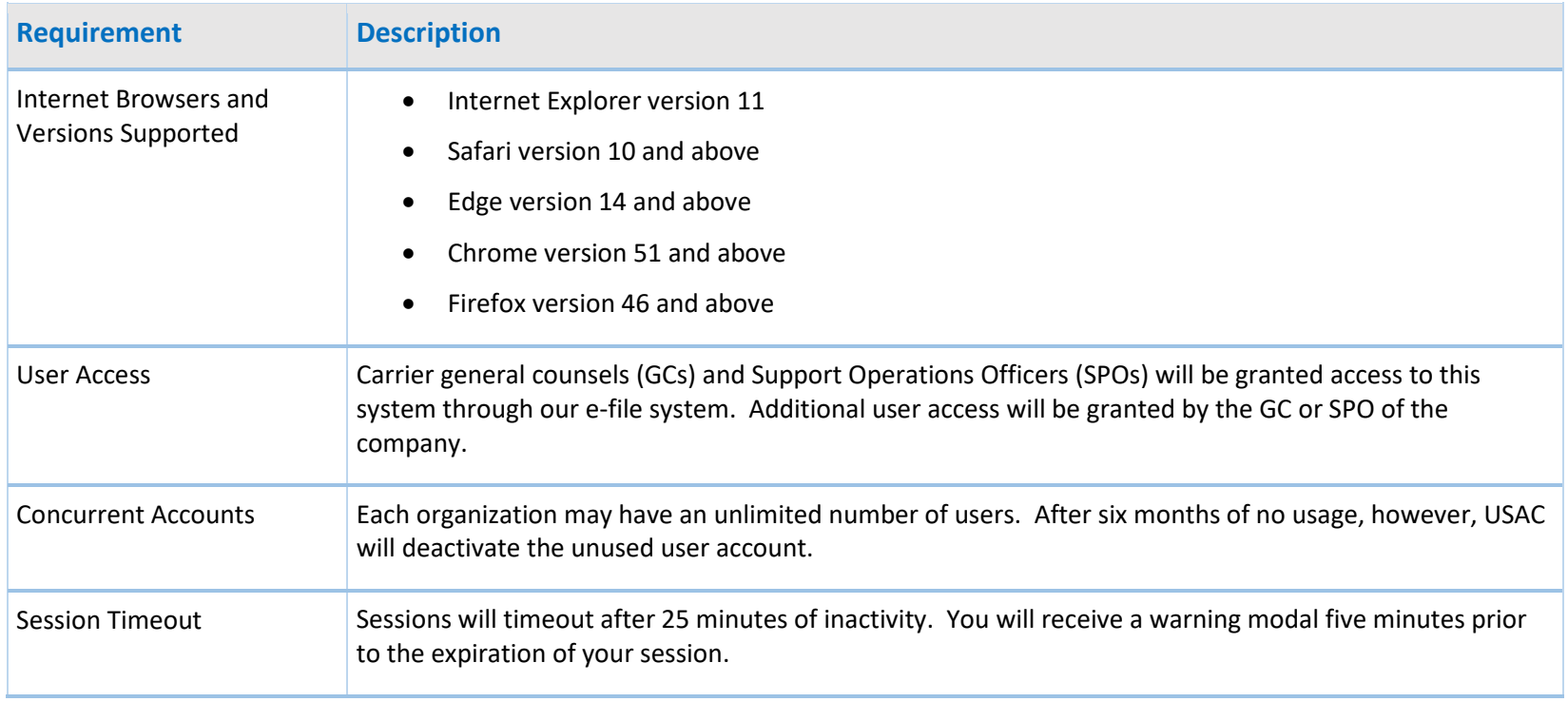

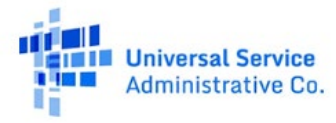

# <span id="page-4-0"></span>Introduction

In this manual, we provide a detailed step-by-step guide for parties seeking access to confidential information filed in the ELAP system. Access is governed by the terms and conditions of the FCC's Protective Order [\(DA 21-318\)](https://docs.fcc.gov/public/attachments/DA-21-318A1.pdf). Registered users of the ELAP module may sign into the ELAP module to complete the processes required by the Protective Order. If you have any questions or concerns relating to any of the steps below, please e-mai[l elap@usac.org](mailto:elap@usac.org) or contact 1-844-357-0408.

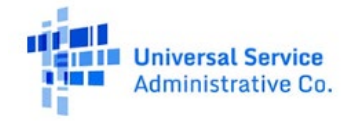

# <span id="page-5-0"></span>Acknowledgment of Confidentiality (AoC)

As an initial step, ELAP users interested in accessing confidential information must digitally complete an AoC. **Every individual registered user that intends to access confidential information must separately complete the AoC process. You cannot view Stakeholder information without completing the AoC process.**

Parties may only request access to confidential information relating to their own areas of interests, i.e., 1) a Participant may request access only to information relating to locations within their supported area; and 2) a Stakeholder may request access only to information relating to locations where they have established a direct interest.

# <span id="page-5-1"></span>**Participant Submission of the AoC**

IIf one or more stakeholders has challenged the Participant's submissions, the Participant user will be presented with the AoC upon signing into the ELAP module . To access the confidential information filed by one or more stakeholders, the Participant user must digitally sign his/her name exactly as it appears below the Signature box and then select the 'Submit' button.

The Participant user will then be taken to a Confirmation page that requires the Participant user to confirm that he/she understands that the signed AoC will be shared with the selected stakeholder. Once confirmed, USAC will send a digital copy of the AoC to the Participant user's e-mail account and will also provide the stakeholder(s) with a copy of the AoC.

### If you signed and submitted the AoC accidentally, please e-mail [elap@usac.org](mailto:elap@usac.org) or contact 1-844- 357-0408.

If the Participant user selects 'Cancel' at the end of the AoC instead of 'Submit', he or she will be taken to the 'Manage Uploads' page which only provides access to the Participant's own filings. Each time the Participant user signs into the ELAP module, he/she will have a new opportunity to sign and submit the AoC and must reselect 'Cancel' to access the 'Manage Uploads' page.

# Acknowledgment of Confidentiality

#### (i) You are not obligated to sign this Acknowledgement. If you choose not to sign it, please click the "Cancel" button belo

#### WC Docket No. 10-90

- I am seeking access to ELAP Confidential Information
	- I hereby acknowledge that I have received and read a copy of the ELAP Protective Order, DA 21-318, WC Docket 10-90, and I understand it.
	- I agree that I am bound by the ELAP Protective Order and that I shall not disclose or use ELAP Confid Information except as allowed by the ELAP Protective Order

I acknowledge that a violation of the ELAP Protective Order is a violation of an order of the Federal Communications Commission (Commission). I further acknowledge that the Commission retains its full authority to fashion appropriate sanctions for violations of this ELAP Protective Order, including but not limited to suspension or disbarment of Counsel or Consultants from practice before the Commission, forfeitures, cease and desist orders, and denial of further access to ELAP Confidential Information in this or any other Commission proceeding.

I acknowledge that it is my obligation to ensure that ELAP Confidential Information is not duplicated except as specifically permitted by the terms of the Protective Order and to ensure that there is no disclosure of ELAP Confidential Information in my possession, in the possession of those who work for me or in the po other Support Personnel, except as provided in the ELAP Protective Order.

I certify that I have verified that there are in place procedures to prevent unauthorized disclosure of ELAF Confidential Information.

Capitalized terms used herein and not otherwise defined shall have the meanings ascribed to them in the ELA Protective Order.

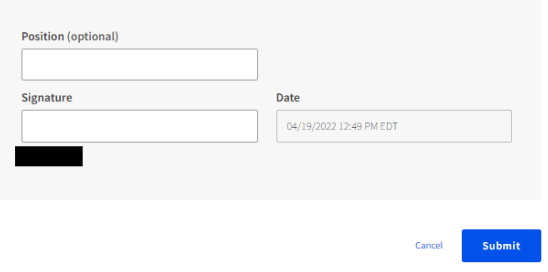

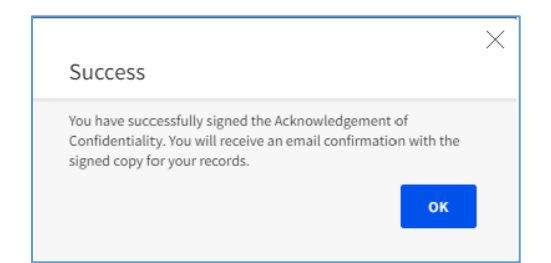

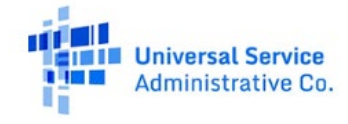

# <span id="page-6-0"></span>**Manage Access Requests**

Once the Participant user has successfully signed, submitted, and confirmed the AoC, the Participant user will, upon sign-in to the ELAP module, be taken to the 'Manage Access Requests' page. From this page, the Participant user will be able to manage Stakeholder(s) request(s) for access to confidential Participant information.

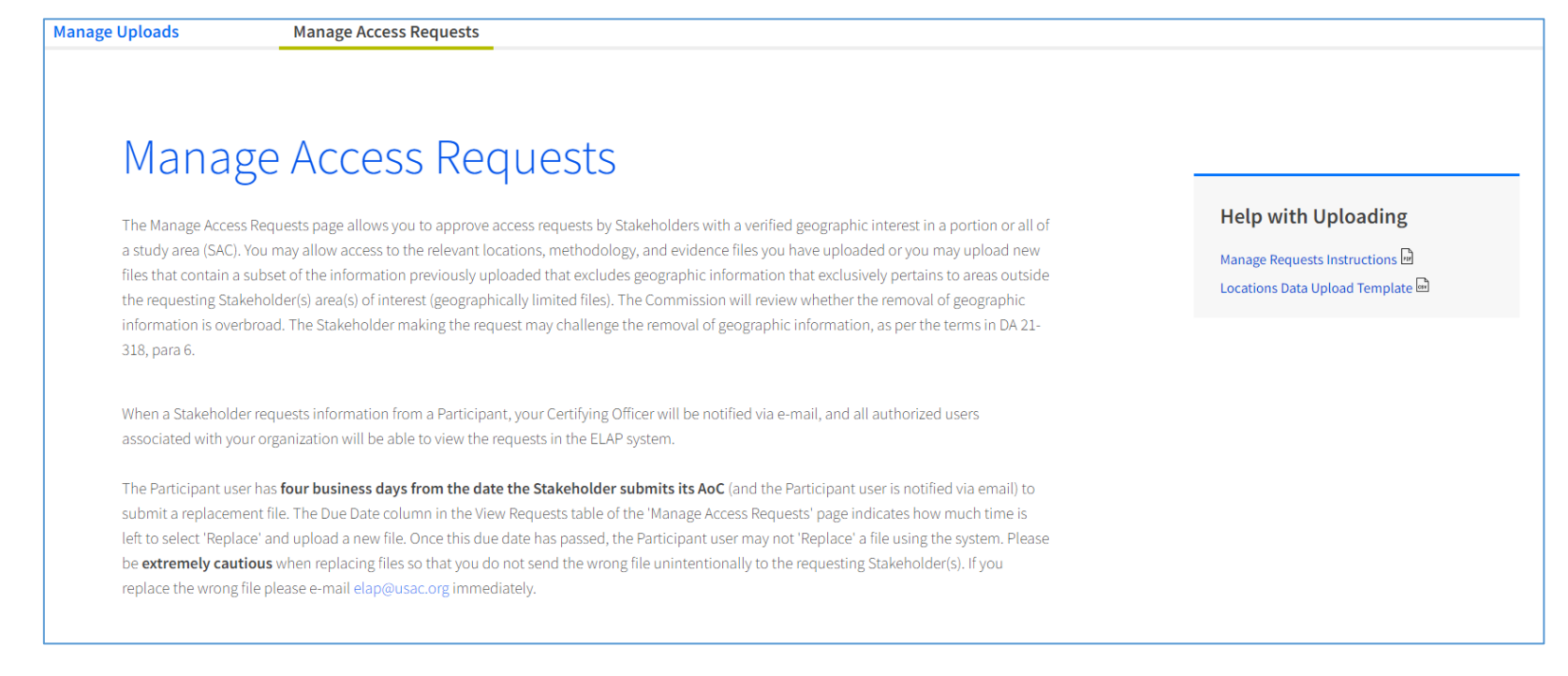

If the Participant user would like to review the Participant filings prior to taking any action available through the 'Manage Access Requests' Page (see below), the user may select the Manage Uploads Tab. While the 'Manage Uploads' page enables the user to review the Participant filings, the user may not alter the filings.

From the 'Manage Access Requests' Page, using the table at the bottom of the page (see screen shot below) the Participant user can:

- 1. Grant or Object to the requests (submitted AoCs) of identified Stakeholder(s)
- 2. Approve Access to all Files or to Geographically Limited Files.
- 3. Download Stakeholder Information to which the user has been granted access

The following sections will take you through each of the three steps listed above.

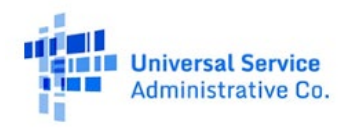

# <span id="page-7-0"></span>**'Grant' Stakeholder Access to Participant Information**

On the 'Manage Access Requests' page, under the View Requests Tab, the Participant user can view certain information related to any registered stakeholder that has requested access to the Participant information. Pursuant to the registration process for stakeholders, any stakeholder identified here has already demonstrated a direct interest in receiving broadband service in the Participant's relevant supported areas.

From this page, the Participant user may 'Grant' each stakeholder access to Participant's confidential information from the Permissions column in the View Requests table. Each row of the table is a different stakeholder. If the Participant user selects 'Grant' access, the Participant user will be taken to the Assign View Permissions Page, discussed below.

The 'Grant' selection is only available if at least one relevant stakeholder user has completed the AoC (which copy will have

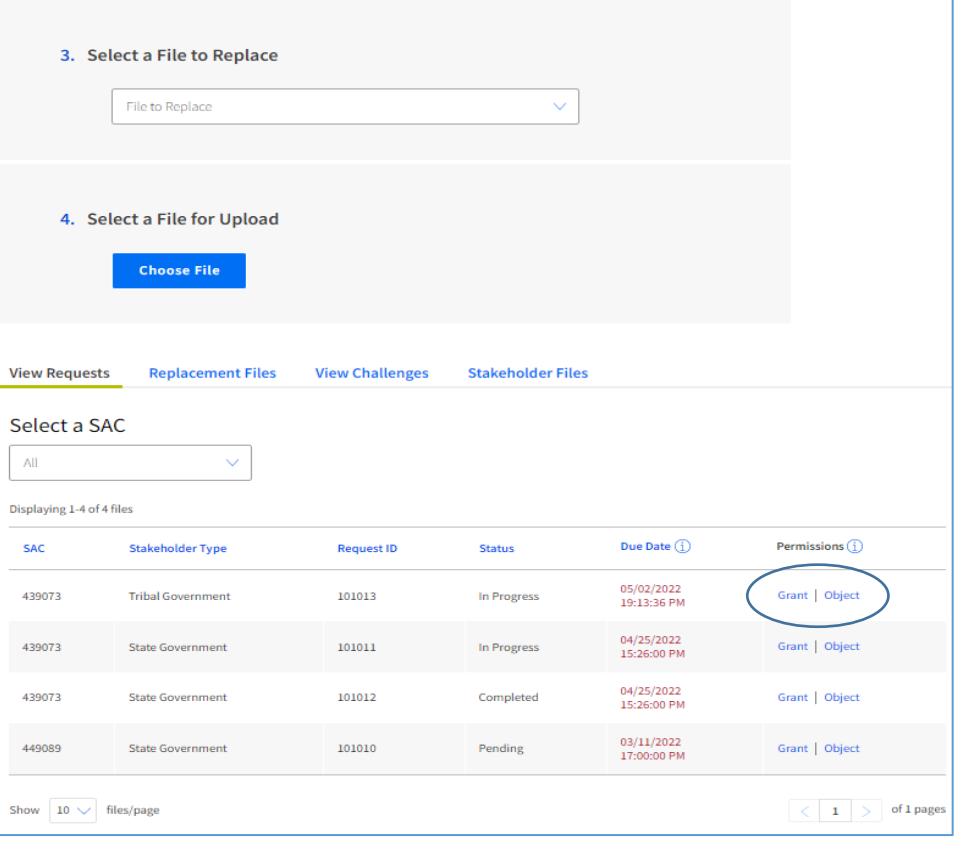

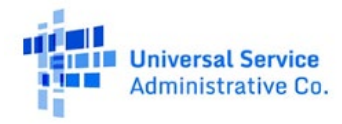

been forwarded to the Participant user through its registered e-mail). By completing the AoC, the Stakeholder user agrees to treat the Participant's non-published information per the terms and conditions of the Protective Order.

Keep in mind that the Participant user will be blocked from selecting 'Grant' or 'Object' if the Participant user has not yet completed the AoC for the Stakeholder.

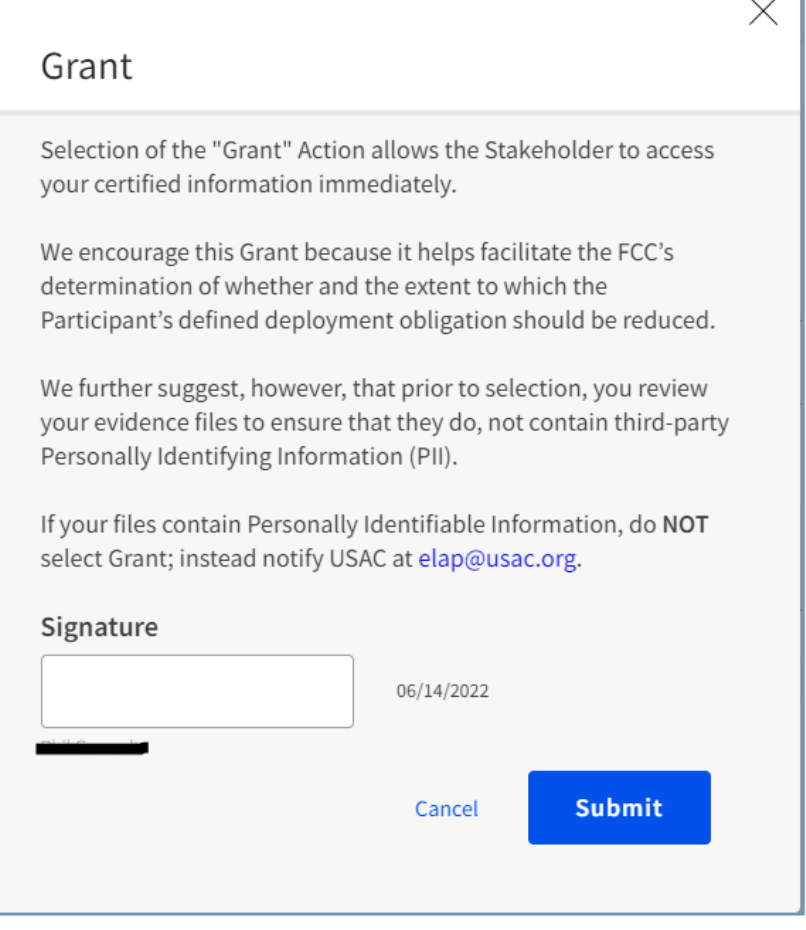

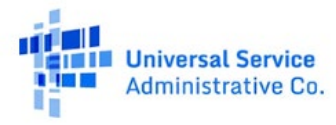

 $\sim$ 

# '**'Object' to the Stakeholder Request for Access**

The Participant user may also 'Object' to the Stakeholder request for access. When 'Object' is selected, a pop-up explains that the Participant user must submit an Objection in writing that describes the reason(s) the Stakeholder user should not be provided access as per the terms and conditions of the Protective Order. The Participant user must submit this Objection to USAC via [elap@usac.org.](mailto:elap@usac.org)

The Participant user must, in accordance with the terms of the Protective Order, **directly serve** a copy on Counsel representing, retaining or employing such person, or serve it directly on the Stakeholder submitting the AoC if he or she does not have counsel.

The Objection must be submitted to USAC and directly served on the Stakeholder, in accordance with the terms of the Protective Order as described above, within **three (3) business days** after that the Participant receives notice of the Stakeholder user submission of the AoC via e-mail.

The Objection will be reviewed by the FCC and the FCC will decide, based on the merits of the Objection, whether to grant or deny access to the Participant information (subject to Participant appeal), as per the terms of the Protective Order. If the 'Objection' is denied, the Stakeholder may be provided with additional time to file challenge information.

When the 'Object' button is selected, a pop-up window provides notice that the Participant user must submit an Objection that is formatted in accordance with FCC rules and requirements.

# Object

Selection of the "Object" Action indicates that you intend to submit an official objection under the terms of the Protective Order. The Objection must include an explanation for why the party signing the acknowledgment should not be provided with access.

The Objection must follow FCC formatting rules and requirements in 47 CFR Part 1. The Objection must be directly served on the Stakeholder following procedures specified in 47 CFR 1.7.

The Objection must be submitted to USAC and directly served (in accordance with the terms of the Protective Order as described above), within three business days after that the Participant receives notice of the Stakeholder user submission of the AoC.

You may request confidential treatment of this Objection with respect to all parties other than the Stakeholder in accordance with the procedures under 47 CFR 1.049.

### Submit this request to USAC via elap@usac.org.

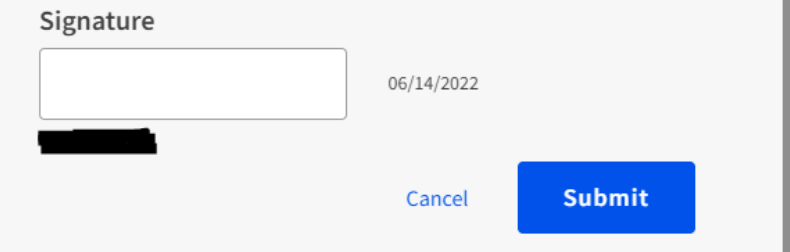

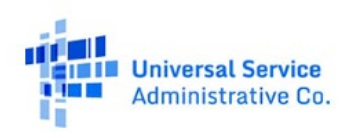

 $\times$ 

# <span id="page-10-0"></span>**Approve Access to all Files or to Geographically Limited Files**

If the Participant user selects 'Grant' for a stakeholder, he/she will be taken to the 'Assign View Permissions' page.

The 'Assign View Permissions' page allows the Participant user to download a copy of the relevant Stakeholder user's executed Acknowledgement of Confidentiality. The Participant user may also download a copy of the relevant Stakeholder's geographic area of interest by SAC and census block numbers. Such information is made available so that Participant may decide whether to immediately make its information available to the requesting Stakeholder user or whether to instead submit a Geographically Limited copy (replacement file) in the system.

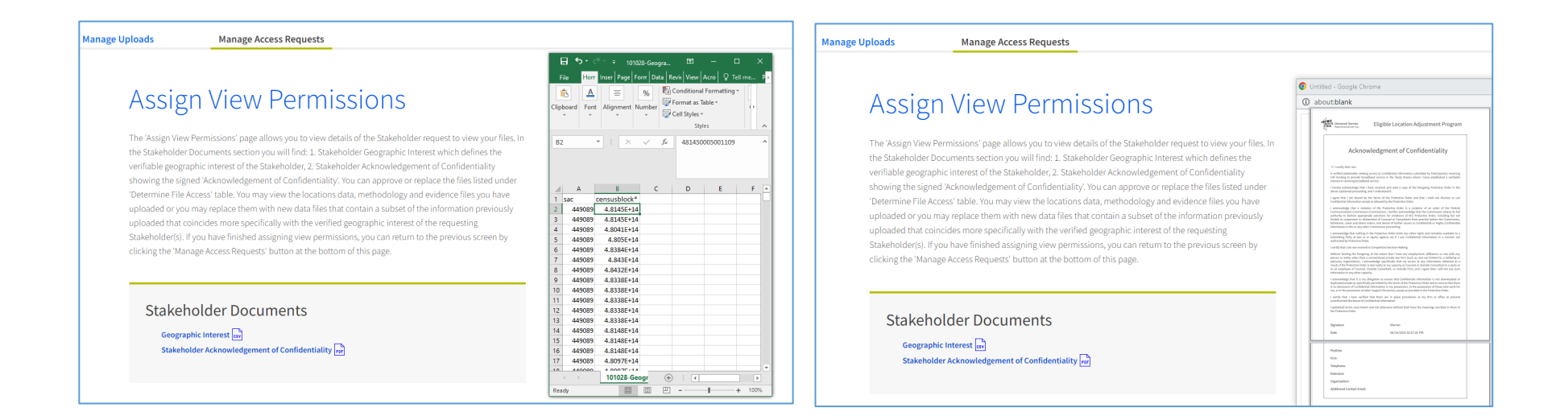

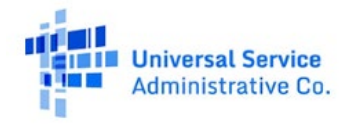

# <span id="page-11-0"></span>**Approve File Access for Stakeholders**

If the Participant user wants to grant the requesting Stakeholder user immediate access to one or more files, the Participant user should go to the 'Determine File Access' table and select the relevant file(s) using the check box in the first column of the table. When one or more boxes are checked, a button will appear on the top left of the table to 'Approve' and 'Replace.'

To approve the sharing of the complete file, select the 'Approve' button. Once selected, an Approve window will pop-up confirming that the Participant user intends to share this file. If the Participant user does not want to share this file at this time, select 'Cancel'. Otherwise, select 'Submit.'

The status column on the 'Determine File Access' table will indicate that the file has been 'Assigned.' At this point, the Stakeholder user will be able to access the file.

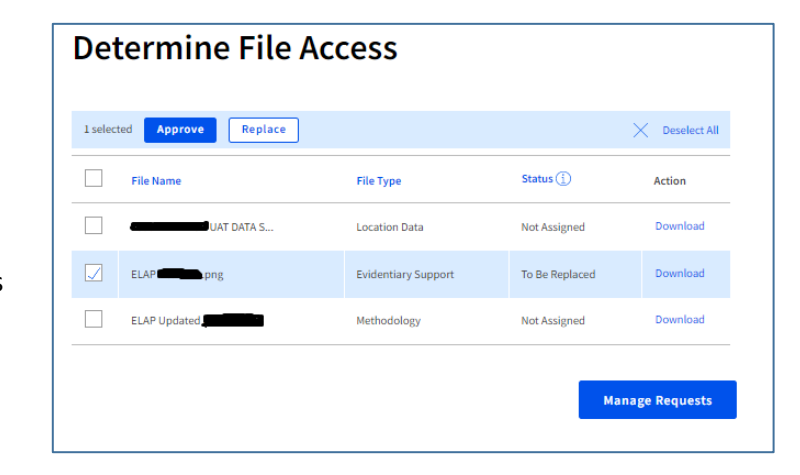

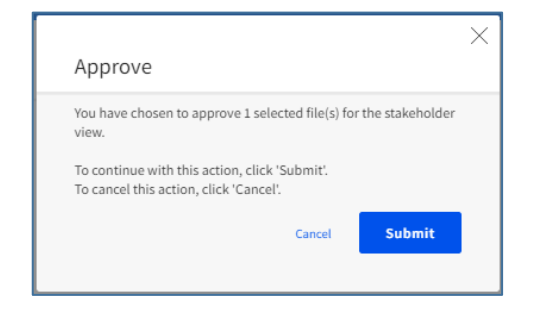

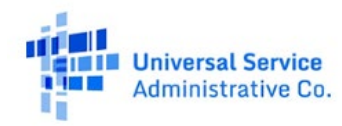

# <span id="page-12-0"></span>**Submit Geographic Limited Files (Subject to FCC Review).**

The Participant user may remove geographic information from one or more of its filings per the terms of the Protective Order. As per the terms of that Order, the Participant user may remove ELAP confidential information that clearly and exclusively relates to locations and areas outside of a) the relevant census blocks where the specific Stakeholder has demonstrated a verifiable interest in ensuring service and b) those census blocks bordering the relevant census blocks. Note that state governmental entities will have an interest in the entire Participant's supported areas within the state and therefore, in these cases, the Participant may not make geographic limitations for this stakeholder user.

The Participant user has **four (4) business days from the date the Stakeholder submits its AoC** (the Participant user is notified via email at this

time) to submit a replacement file. The Due Date column in the View Requests table of the 'Manage Access Requests' page indicates how much time is left to select 'Replace' and upload a new file. Once this due date has passed, the Participant user may not 'Replace' a file using the system.

To submit one or more Geographically Limited Replacement Files, select the file(s) to be replaced using the check box in the first column of the 'Determine File Access' table. Select 'Replace' at the top left corner of the table. Once selected, a 'Replace' confirmation notice will pop-up. Select 'Submit'. The Participant user does not have to upload a Replacement file at the time it makes this selection (see below process for uploading). If the Participant user no longer wants to replace the file, however, it should select 'Cancel' when reentering the system

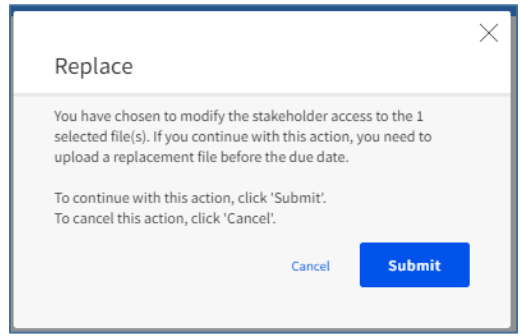

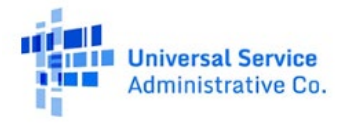

Once the user has submitted the replacement request, the 'Determine File Access' table status column will indicate that the specific file is in 'To Be Replaced' status. Return to the 'Manage Access Requests' Page to submit a replacement file. From this page, complete the following steps 1-4:

- 1. Select a SAC from the available dropdown list
- 2. Select the relevant Request ID from the available dropdown list (shown in the 'View Requests' table at the bottom of the page)
- 3. Select the file to be replaced with a Geographically Limited File from the available dropdown list.
- 4. Select 'Choose File' to upload the Geographically Limited File from the Participant user's computer (double click file name from pop-up).

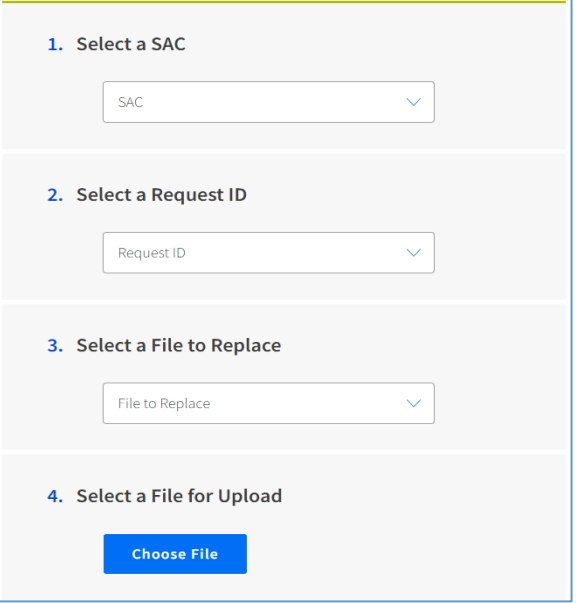

After completing these steps, select 'Replacement Files' Table at the bottom on the page to view and download the Replacement File. Any ELAP user with access to the Participant user account may download this 'Replacement File' for review.

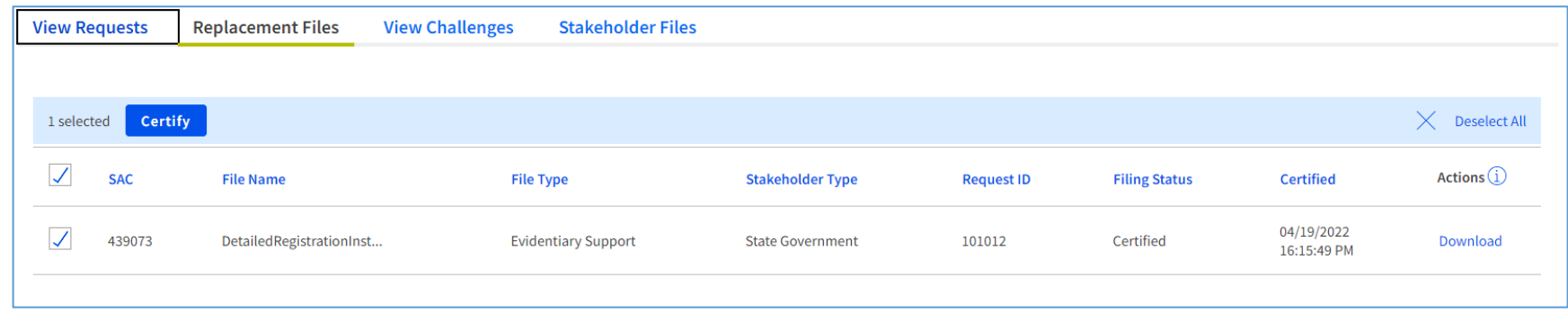

To complete the Replacement process, an officer of the Participant with the requisite responsibilities must certify the Replacement File and confirm the certification.

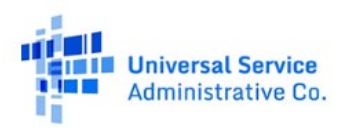

To Certify and Confirm, select the Replacement File from the Replacement File Table using the checkbox. Select the 'Certify' button that will appear at the top left of the Table.

Once you select 'Certify,' a 'Sign and Certify' pop-up window will appear to be signed and submitted. The Certifying Officer may cancel this certification instead of signing. If the Certification and Confirmation is not completed within the four day time frame indicated above, however, the Participant loses any right to submit a Geographically Limited File in lieu of the complete file. After 'Submit Certification,' is selected, a popup 'Certification Confirmation' page must be completed by the Ceritfying Officer by selecting 'Okay.' This completes the Replacement process

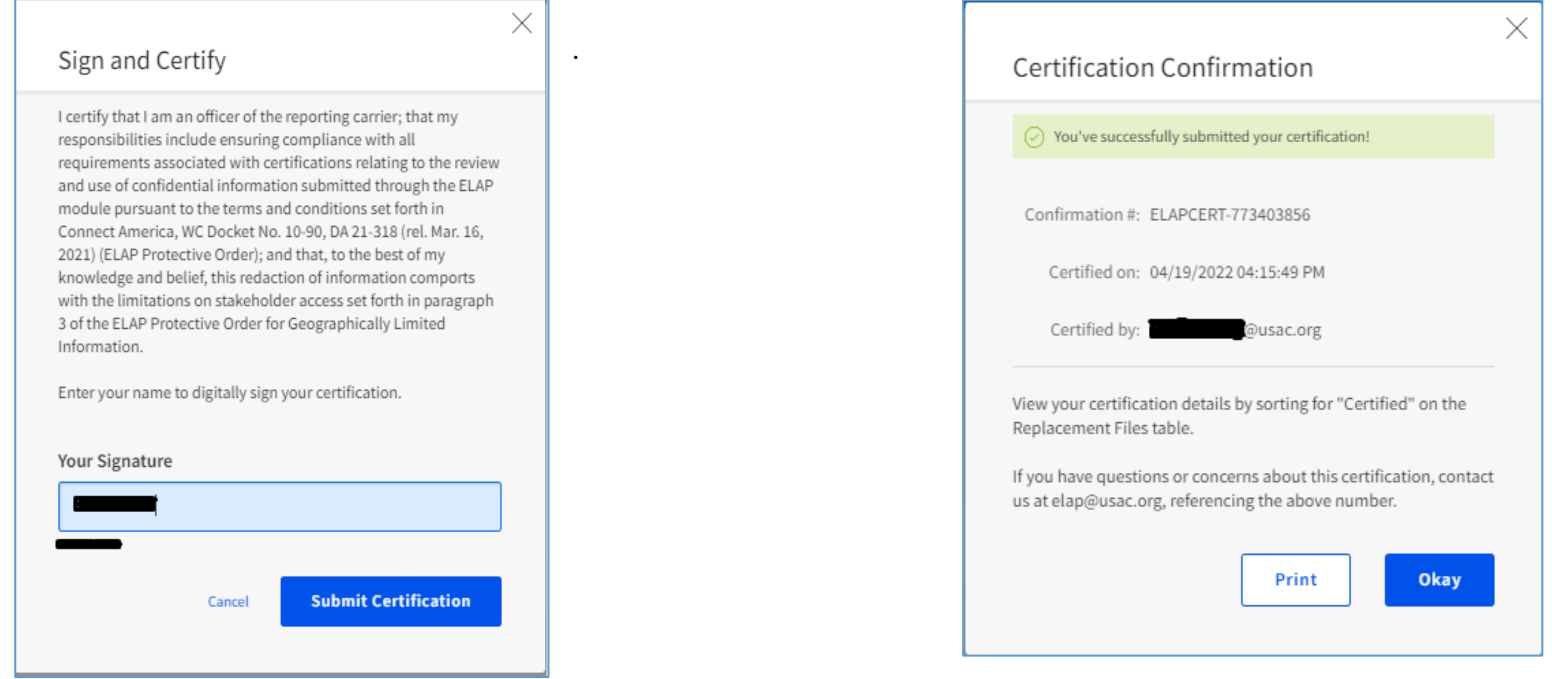

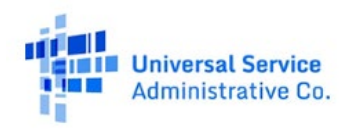

# <span id="page-15-0"></span>**Download Stakeholder Information**

When a Stakeholder in your SAC has certified their information and the terms of the Protective Order have been met by both parties, you will receive a notification that certified Stakeholder data is available for download through the ELAP system. At this time you may also request a Map View Report (MVR) from USAC by sending a request to [elap@usac.org.](mailto:elap@usac.org) The request must include An MVR will display the certified Stakeholder locations in relation to the certified Participant locations in a PDF map view of your SAC.

On the 'Manage Access Requests' page you can select the 'View Challenges' tab at the bottom of the page.

# **ELAP Challenge Notification**

A stakeholder has challenged your ELAP Information as published on the ELAP Map, https://data.usac.org/publicreports/elap-map/ and the Commission's website https://www.fcc.gov/auction/903, by submitting its own location information. You may seek access to the stakeholder's certified challenge information pursuant to the terms and conditions of the FCC's Protective Order (DA 21-318). As stated in that Order, you must sign an acknowledgement that access to this Stakeholder Information is subject to the Protective Order at least five days prior to receiving access. You must submit this acknowledgement through the ELAP module at https://forms.universalservice.org/portal/login.

The stakeholder has three days from the date you submit your acknowledgement to challenge your access, and you will have two days to submit a reply to that challenge. If challenged, the Commission will decide your access rights and notify you of the decision. The stakeholder may also choose to waive the five-day period and will so indicate this choice in the ELAP system. Subsequent to access, the stakeholder may update, amend or otherwise change this information and recertify it. When this occurs, the stakeholder's previously certified data will be deleted. If this occurs, you will receive this notification again and you will not have access to the deleted information through the system

Once you complete the proscribed Protective Order process for the relevant Study Area being challenged. you may view the Stakeholder Challenge Information. There may be a processing period between the Stakeholder certification and the release of any information.

SAC:

439073

For more information about or assistance with the Manage Access Requests module, please

contact USAC at elap@usac.org

Note: If you believe you have received this Data Request notification in error, please notify USAC immediately at (888) 641-8772 or elap@usac.org

Sincerely The ELAP Team Universal Service Administrative Company

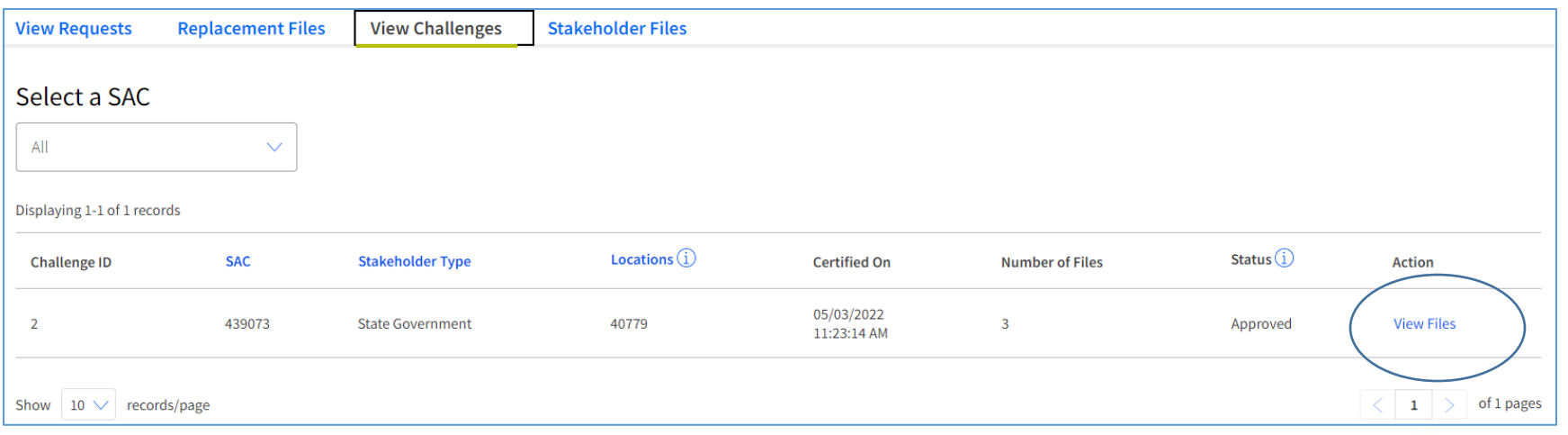

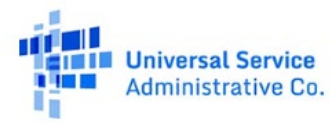

In the 'Actions' column of the table you can access the files by selecting the 'View Files' link. This will take you to the 'Stakeholder Files' tab where you can choose which certified Stakeholder files you wish to download.

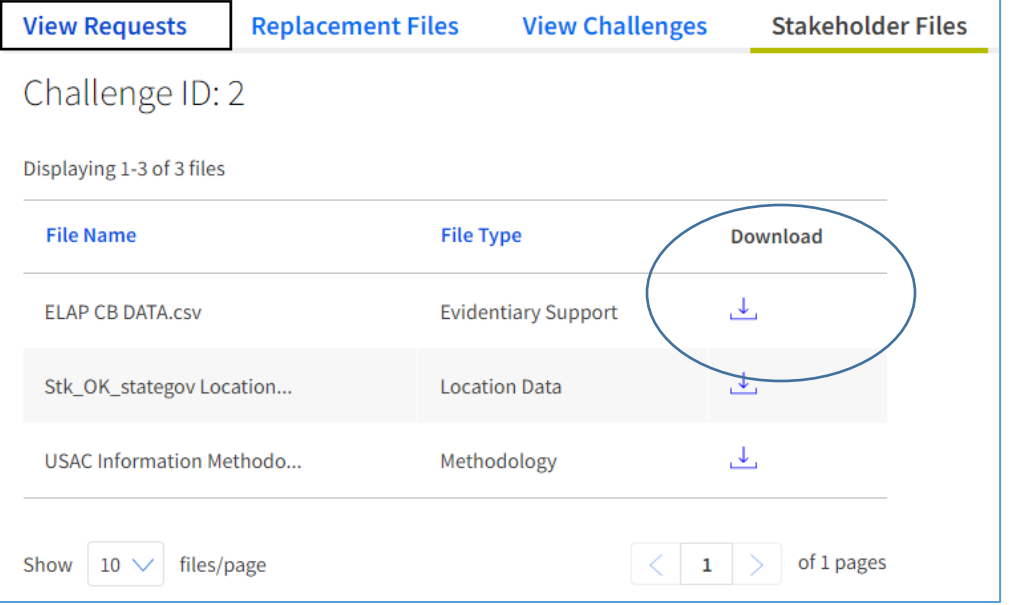

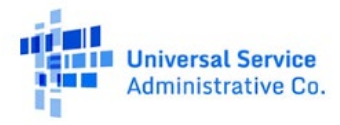